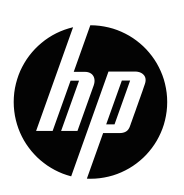

Bedienungsanleitung

© Copyright 2019 HP Development Company, L.P.

Windows® ist entweder eine eingetragene Marke oder Marke von Microsoft Corporation in den Vereinigten Staaten und/ oder anderen Ländern.

HDMI, das HDMI-Logo und High-Definition Multimedia Interface sind Marken oder eingetragene Marken von HDMI Licensing LLC.

Die hierin enthaltenen Daten können sich ohne Ankündigung ändern. Die einzigen Zusicherungen für HP-Produkte und -Dienste werden in den ausdrücklichen Garantieerklärungen solcher Produkte und Dienste angegeben. Nichts hierin darf als Festlegung einer zusätzlichen Garantie ausgelegt werden. HP haftet nicht für technische oder redaktionelle Fehler oder Auslassungen in diesem Dokument.

#### **Produkthinweis**

Diese Anleitung beschreibt Funktionen und Merkmale, die bei den meisten Modellen typisch sind. Rufen Sie zum Zugreifen auf die aktuellste Bedienungsanleitung

<http://www.hp.com/support>auf und wählen Sie Ihr Land. Wählen Sie **Finden Sie Ihr Produkt**, befolgen Sie dann die Bedienungsanweisungen.

Erste Ausgabe: Januar 2019

Dokumententeilenummer: L26821-041

## **Über diese Anleitung**

Diese Anleitung bietet Informationen zu Monitorfunktionen, zur Monitoraufstellung und zu technischen Daten.

A WARNUNG! Weist auf eine gefährliche Situation hin, die bei Nichtvermeidung ernsthafte oder sogar tödliche Verletzungen verursachen **könnte**.

- Yorsicht: Weist auf eine gefährliche Situation hin, die bei Nichtvermeidung leichte oder mittelschwere Verletzungen verursachen **könnte**.
- **HINWEIS:** Enthält zusätzliche Informationen zur Hervorhebung oder Ergänzung wichtiger Punkte im Haupttext.
- **TIPP:** Bietet hilfreiche Hinweise zum Abschließen einer Aufgabe.

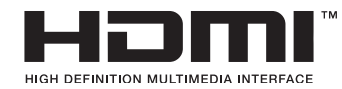

Dieses Produkt verfügt über HDMI-Technologie.

# **Inhalt**

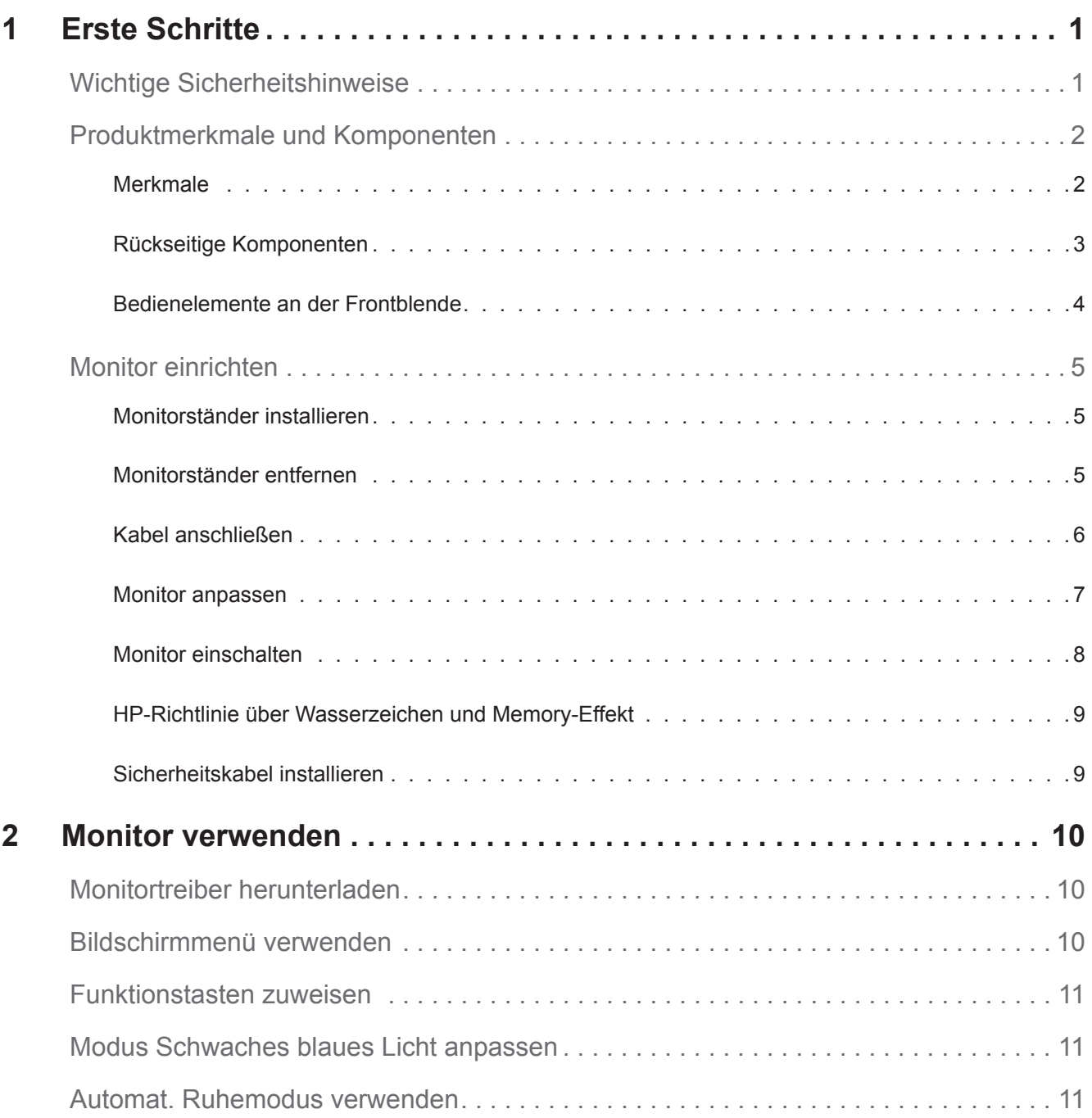

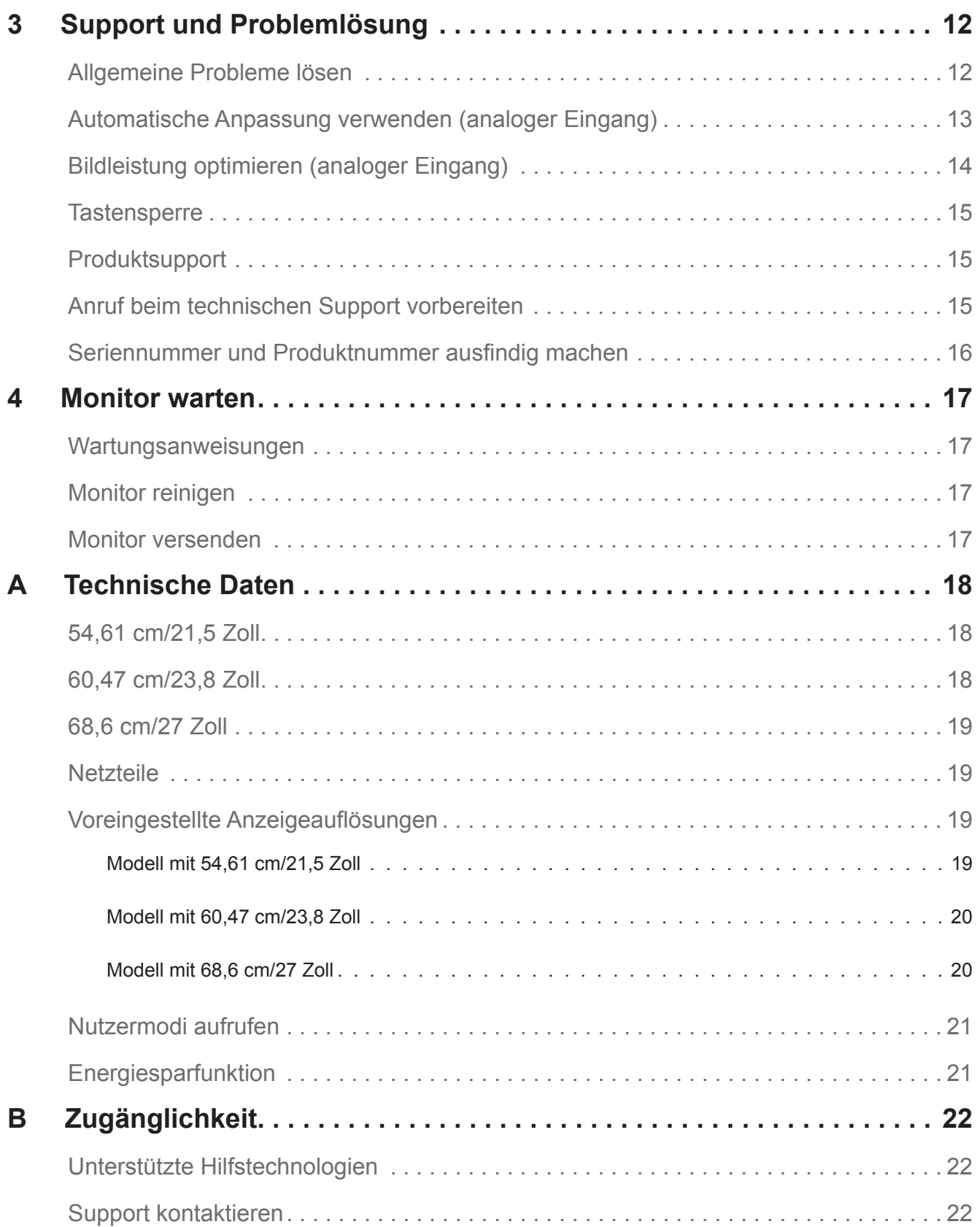

## <span id="page-5-0"></span>**1 Erste Schritte**

### **Wichtige Sicherheitshinweise**

Mit dem Monitor wird ein Netzkabel geliefert. Beim Einsatz eines anderen Kabels dürfen Sie nur eine für diesen Monitor geeignete Stromquelle und Anschlussart verwenden. Informationen zu dem für Ihren Monitor geeigneten Netzkabelset finden Sie in den *Produkthinweisen* in Ihrem Dokumentationskit.

**WARNUNG!** So reduzieren Sie die Gefahr von Stromschlägen und Geräteschäden:

- Schließen Sie das Netzkabel an eine jederzeit leicht zugängliche Steckdose an.
- Unterbrechen Sie die Stromversorgung des Computers, indem Sie das Netzkabel aus der Steckdose ziehen.
- Falls das Netzkabel mit einem 3-poligen Stecker ausgestattet ist, schließen Sie das Kabel an eine geerdete 3-polige Steckdose an. Setzen Sie den Erdungskontakt des Netzkabels nicht außer Kraft, beispielsweise durch Anschluss eines 2-poligen Adapters. Der Erdungskontakt ist ein wichtiges Sicherheitsmerkmal.

Stellen Sie aus Sicherheitsgründen nichts auf Netz- oder anderen Kabeln ab. Verlegen Sie die Kabel so, dass niemand darauf tritt oder darüber stolpert.

Lesen Sie die *Sicherheits- und Komfortanleitung*, um die Gefahr von ernsthaften Verletzungen zu mindern. Sie beschreibt die Workstation-Aufstellung und gibt Computer-Nutzern Hinweise zu Haltung, Gesundheit und Arbeitsgewohnheiten sowie zur elektrischen und mechanischen Sicherheit. Diese Anleitung finden Sie im Internet unter http://www.hp.com/ergo.

**Vorsicht:** Schließen Sie zum Schutz von Monitor und Computer alle Netzkabel für den Computer und seine Peripheriegeräte (wie Monitor, Drucker, Scanner) an eine Überspannungsschutzvorrichtung, wie eine Mehrfachsteckdose mit Überspannungsschutz oder eine unterbrechungsfreie Stromversorgung (USV), an. Nicht alle Mehrfachsteckdosen bieten Überspannungsschutz; sie müssen entsprechend gekennzeichnet sein. Verwenden Sie eine Mehrfachsteckdose, deren Hersteller einen Austausch im Schadensfall bietet, damit aufgrund eines Ausfalls des Überspannungsschutzes beschädigte Geräte ersetzt werden.

Stellen Sie Ihren HP-LCD-Monitor auf ein geeignetes und ausreichend großes Möbelstück.

**WARNUNG!** Auf ungeeigneten Schränken, Bücherregalen, Regalen, Tischen, Lautsprechern, Truhen oder Wagen aufgestellte LCD-Monitore könnten herunterfallen und Verletzungen verursachen.

Achten Sie darauf, alle an den LCD-Monitor angeschlossenen Kabel so zu verlegen, dass niemand darüber stolpert oder sich darin verfängt.

Achten Sie darauf, dass die Gesamtamperezahl der an die Steckdose angeschlossenen Produkte die Kapazität der Steckdose nicht übersteigt. Zudem darf die Gesamtamperezahl der an das Kabel angeschlossenen Produkte die Kapazität des Kabels nicht übersteigen. Die Amperezahl (AMPS oder A) der einzelnen Geräte entnehmen Sie bitte dem jeweiligen Typenschild.

Installieren Sie den Monitor in der Nähe einer leicht zugänglichen Steckdose. Ziehen Sie das Netzkabel am Stecker aus der Steckdose. Ziehen Sie nicht am Kabel selbst. Trennen Sie den Monitor niemals durch Ziehen am Kabel.

Lassen Sie den Monitor nicht fallen, stellen Sie ihn nicht auf einen instabilen Untergrund.

**HINWEIS:** Dieses Produkt eignet sich für Unterhaltungszwecke. Denken Sie daran, den Monitor in einer kontrolliert beleuchteten Umgebung aufzustellen, damit keine Störungen durch Umgebungslicht und helle Oberflächen auftreten, die störende Reflektionen vom Bildschirm verursachen können.

## <span id="page-6-0"></span>**Produktmerkmale und Komponenten**

#### **Merkmale**

Die Monitore verfügen über folgende Merkmale:

- Sichtbare Diagonale von 54,61 cm (21,5 Zoll) mit einer Auflösung von 1920 x 1080 plus Vollbildunterstützung bei niedrigeren Auflösungen; inklusive angepasster Skalierung für maximale Bildgröße unter Beibehaltung des Originalseitenverhältnisses
- Sichtbare Diagonale von 60,47 cm (23,8 Zoll) mit einer Auflösung von 1920 x 1080 plus Vollbildunterstützung bei niedrigeren Auflösungen; inklusive angepasster Skalierung für maximale Bildgröße unter Beibehaltung des Originalseitenverhältnisses
- Sichtbare Diagonale von 68,58 cm (27 Zoll) mit einer Auflösung von 1920 x 1080 plus Vollbildunterstützung bei niedrigeren Auflösungen; inklusive angepasster Skalierung für maximale Bildgröße unter Beibehaltung des Originalseitenverhältnisses
- Blendfreier Bildschirm mit LED-Hintergrundbeleuchtung
- Breiter Anzeigewinkel ermöglicht Betrachtung aus einer sitzenden oder stehenden Position oder beim Laufen von einer Seite zur anderen
- Neigung
- VGA-Videoeingang
- HDMI- (High-Definition Multimedia Interface) Videoeingang
- Plug-and-Play-Fähigkeit, sofern von Ihrem Betriebssystem unterstützt
- Sicherheitskabelschlitz an der Rückseite des Monitors für optionales Sicherheitskabel
- Bildschirmmenüanpassung in verschiedenen Sprachen zur einfachen Einrichtung und Bildschirmoptimierung
- HDCP- (High-bandwidth Digital Content Protection) Kopierschutz an allen digitalen Eingängen
- Energiesparfunktion zur Erfüllung der Anforderungen für reduzierten Stromverbrauch

**HINWEIS:** Informationen zu Sicherheit und Richtlinien finden Sie in den *Produkthinweisen* in Ihrem Dokumentationskit. Aktuelle Versionen der Bedienungsanleitung für Ihr Produkt finden Sie unter http://www.hp.com/support; dort können Sie auch die neusten Versionen von HP-Programmen und -Treibern herunterladen.

### <span id="page-7-0"></span>**Rückseitige Komponenten**

Je nach Monitormodell variieren die Komponenten an der Rückseite.

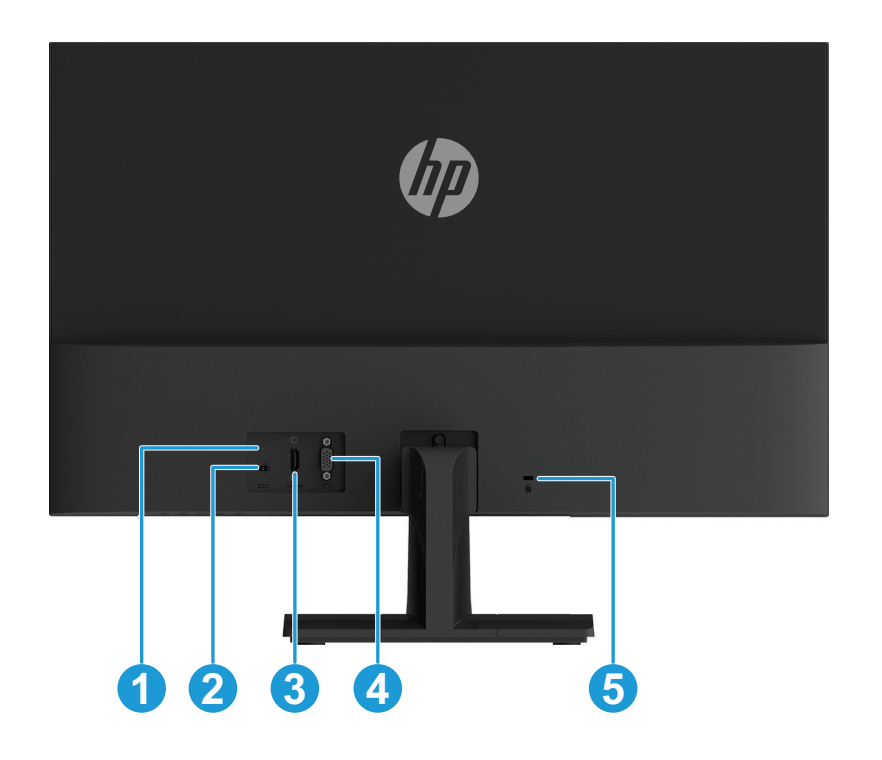

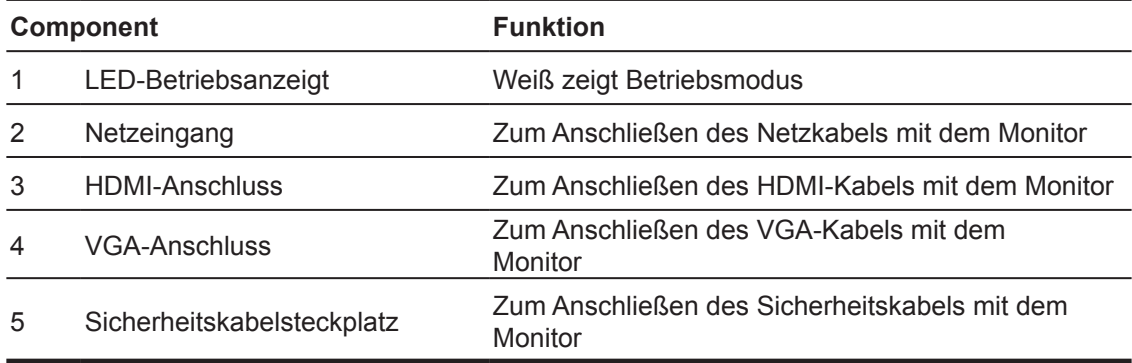

#### <span id="page-8-0"></span>**Bedienelemente an der Frontblende**

Je nach Monitormodell variiert die Position der Bedienelemente an der Frontblende.

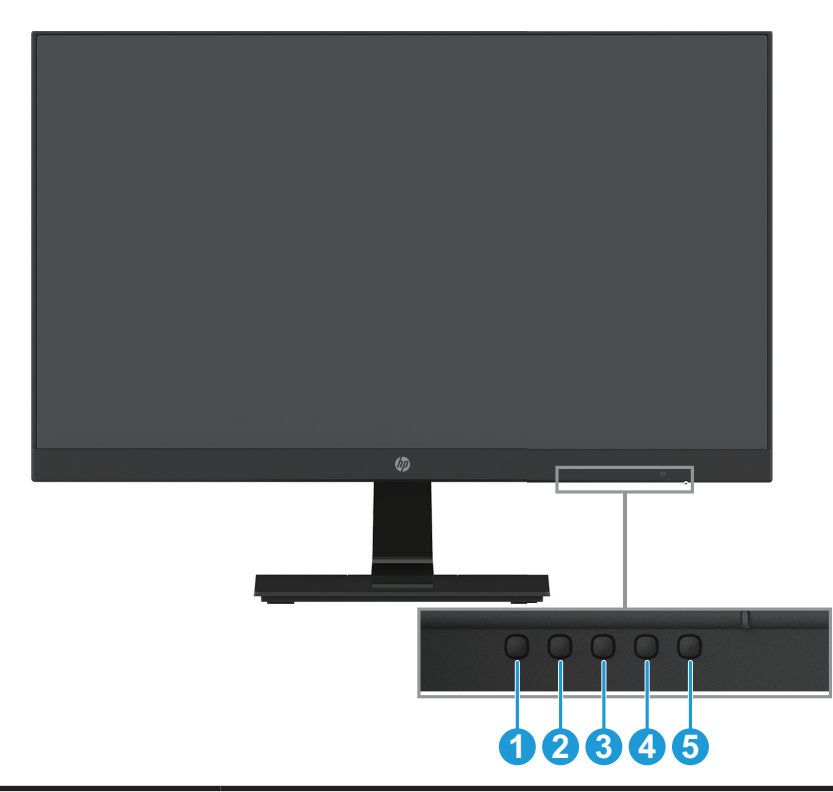

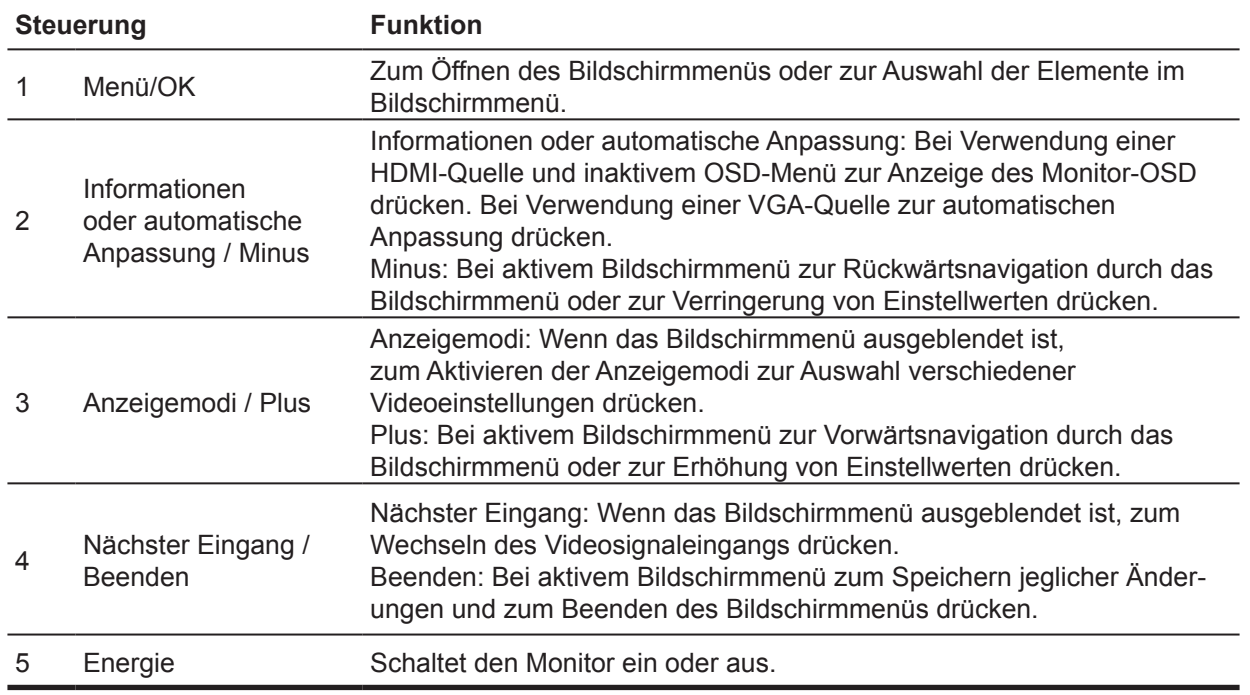

#### **HINWEIS:** *Den Tasten 2 bis 4 können verschiedene Funktionen zugewiesen werden.* **HINWEIS:** Besuchen Sie zur Anzeige eines Bildschirmmenüsimulators die HP-Medienbibliothek für Selbstreparaturdienste unter http://www.hp.com/go/sml.

### <span id="page-9-0"></span>**Monitor einrichten**

#### **Monitorständer installieren**

- **Vorsicht:** Berühren Sie die Oberfläche des LCD-Bildschirms nicht. Druck auf den Bildschirm kann zu einer Farbungleichmäßigkeit oder zu einer Fehlausrichtung der Flüssigkristalle führen. In diesem Fall stellt der Bildschirm seinen normalen Zustand nicht wieder her.
	- 1. Platzieren Sie den Monitor mit der Bildschirmseite nach unten auf einem flachen Untergrund; legen Sie Schaumstoff oder ein nicht scheuerndes Tuch unter. Dies verhindert, dass der Bildschirm verkratzt, abblättert oder anderweitig beschädigt wirde. Zudem werden Schäden an den Steuertasten verhindert.
	- 2. Setzen Sie zunächst den Ständerarm (1) in den Monitor ein, schieben Sie dann die Basis (2) in den Ständerarm.
	- 3. Drehen Sie die Schraube im Uhrzeigersinn (3), um die Basis am Monitor zu befestigen.

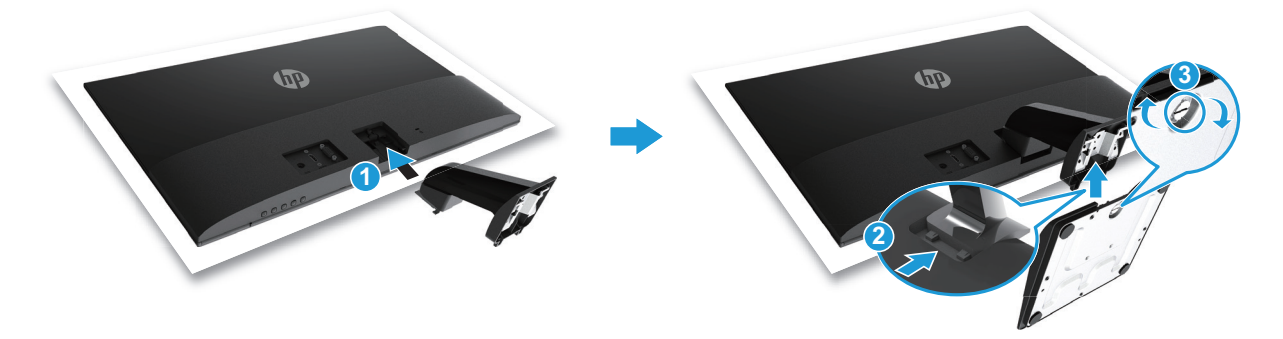

#### **Monitorständer entfernen**

- 1. Platzieren Sie den Monitor mit der Bildschirmseite nach unten auf einem flachen Untergrund; legen Sie Schaumstoff oder ein nicht scheuerndes Tuch unter. Dies verhindert, dass der Bildschirm verkratzt, abblättert oder anderweitig beschädigt wirde. Zudem werden Schäden an den Steuertasten verhindert.
- 2. Drücken Sie die Freigabetaste (1) und ziehen Sie den Ständer (2) vom Monitor weg.

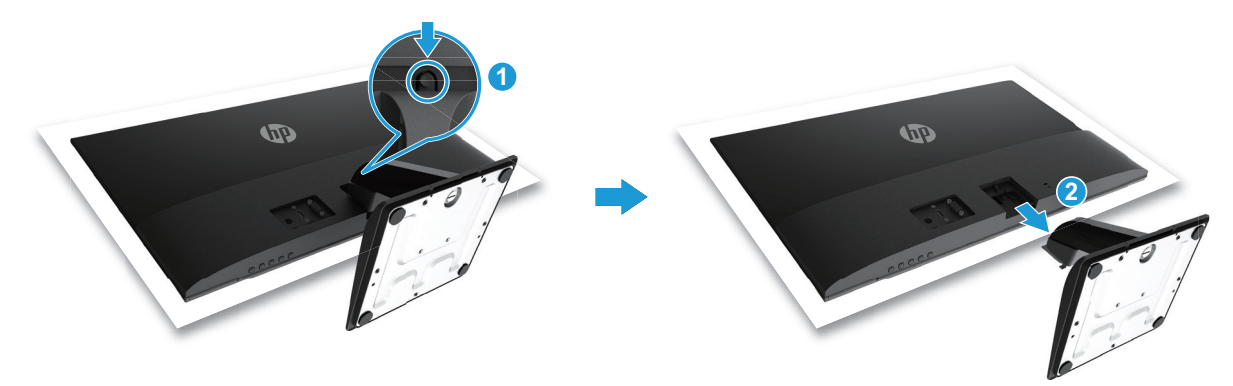

#### <span id="page-10-0"></span>**Kabel anschließen**

**HINWEIS:** Der Monitor wird mit ausgewählten Kabeln geliefert. Möglicherweise sind nicht alle in diesem Abschnitt gezeigten Kabel im Lieferumfang des Monitors enthalten.

1. Stellen Sie den Monitor an einem geeigneten, gut belüfteten Ort in der Nähe des Computers auf.

2. Schließen Sie ein Videokabel an.

**HINWEIS:** Der Monitor ermittelt automatisch, welche Eingänge gültige Videosignale haben. Die Eingänge können ausgewählt werden, indem Sie mit der Menütaste das Bildschirmmenü aufrufen und **Eingangssignalsteuerung** wählen.

• Schließen Sie ein Ende des VGA-Kabels an den VGA-Anschluss an der Rückseite des Monitors und das andere Ende an den VGA-Anschluss am Eingangsgerät an.

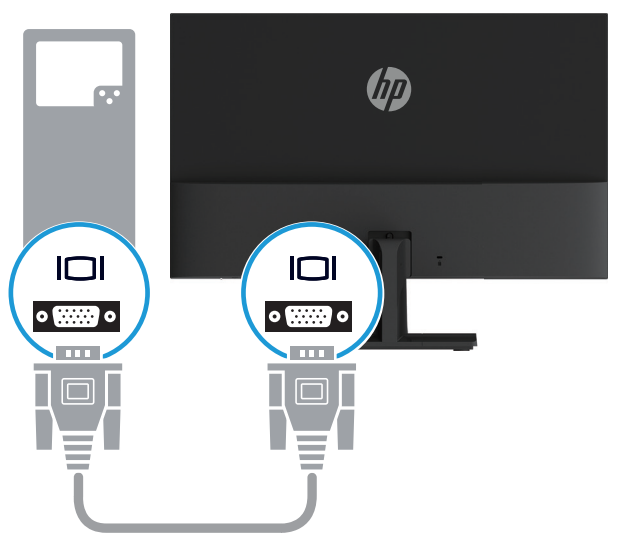

• Schließen Sie ein Ende des HDMI-Kabels an den HDMI-Anschluss an der Rückseite des Monitors und das andere Ende an den HDMI-Anschluss am Eingangsgerät an.

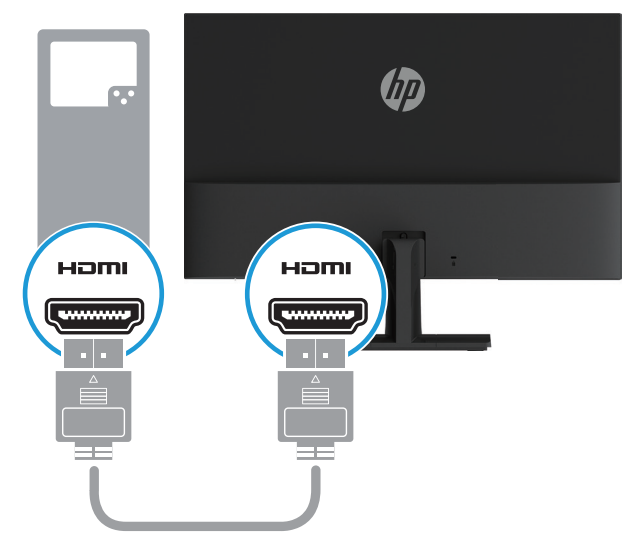

<span id="page-11-0"></span>3. Verbinden Sie das runde Ende des Netzkabels mit dem Monitor (1), schließen Sie dann ein Ende des Netzkabels an den Netzanschluss (2) und das andere Ende an eine geerdete Steckdose (3) an.

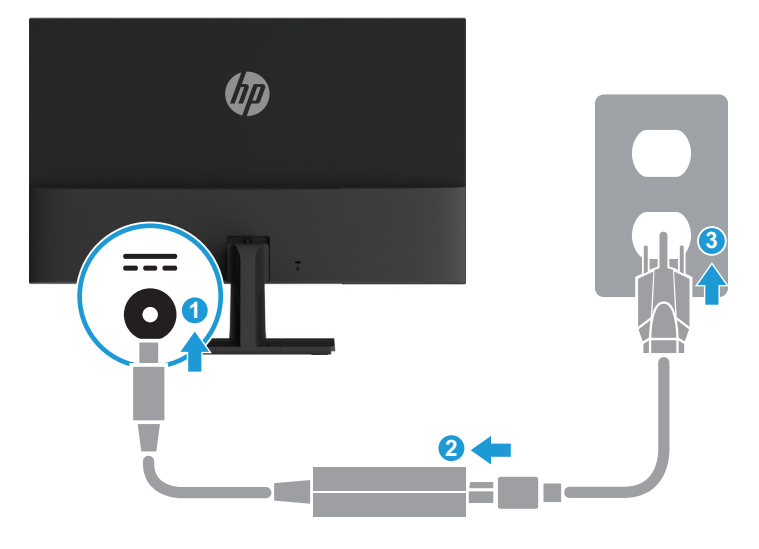

**WARNUNG!** So reduzieren Sie die Gefahr von Stromschlägen und Geräteschäden:

Setzen Sie den Erdungskontakt des Netzkabels nicht außer Kraft. Der Erdungskontakt ist ein wichtiges Sicherheitsmerkmal.

Schließen Sie das Netzkabel an eine jederzeit leicht zugängliche geerdete Steckdose an.

Unterbrechen Sie die Stromversorgung des Gerätes, indem Sie das Netzkabel aus der Steckdose ziehen.

Stellen Sie aus Sicherheitsgründen nichts auf Netz- oder anderen Kabeln ab. Verlegen Sie die Kabel so, dass niemand darauf tritt oder darüber stolpert. Ziehen Sie nicht an einem Kabel. Ziehen Sie das Netzkabel am Stecker aus der Steckdose.

#### **Monitor anpassen**

Neigen Sie den Monitorkopf auf einen angenehmen Winkel vor oder zurück.

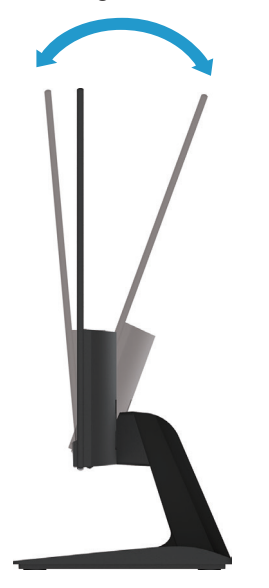

#### <span id="page-12-0"></span>**Monitor einschalten**

1. Schalten Sie den Computer über die Ein-/Austaste ein.

2. Schalten Sie den Monitor über die Ein-/Austaste an der Unterseite des Gerätes ein.

Wenn das Gerät eingeschaltet ist, leuchtet die LED-Betriebsanzeige weiß; im Ruhezustand leuchtet sie bernsteinfarben.

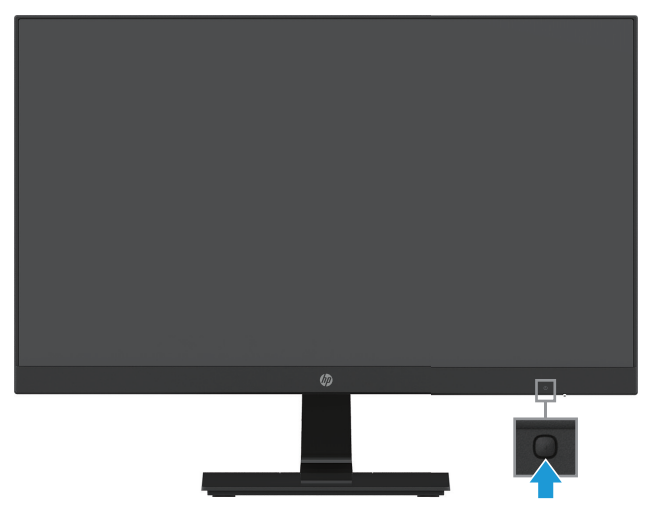

- **Vorsicht:** Wenn das Display kontinuierlich über 12 Stunden oder länger dasselbe statische Bild anzeigt, kann dies zu einem Memory-Effekt führen. Vermeiden Sie den Memory-Effekt am Monitor, indem Sie immer einen Bildschirmschoner aktivieren oder den Monitor bei längerer Nichtbenutzung ausschalten. Der Memory-Effekt kann bei allen LCD-Bildschirmen auftreten. Der Memory-Effekt wird nicht durch die HP-Garantie abgedeckt.
- **HINWEIS:** Wenn bei Betätigung der Ein-/Austaste nichts passiert, ist möglicherweise die Funktion Ein-/ Austaste sperre aktiviert. Halten Sie zur Deaktivierung dieser Funktion die Ein-/Austaste am Monitor 10 Sekunden gedrückt.
- **HINWEIS:** Sie können die Betriebs-LED im Bildschirmmenü deaktivieren. Drücken Sie die Menütaste an der Unterseite des Monitors, wählen Sie dann **Energiesteuerung > Betriebs-LED > Aus**.

Wenn der Monitor eingeschaltet ist, wird fünf Sekunden lang eine Monitorstatus-Meldung angezeigt. Die Meldung zeigt den Eingang des aktuell aktiven Signals, den Status des automatischen Eingangswechsels (Ein oder Aus; Standardeinstellung ist Ein), die aktuell voreingestellte Anzeigeauflösung und die empfohlene voreingestellte Anzeigeauflösung.

Der Monitor sucht automatisch nach Signaleingängen für einen aktiven Eingang und nutzt diesen Eingang für den Bildschirm.

#### <span id="page-13-0"></span>**HP-Richtlinie über Wasserzeichen und Memory-Effekt**

Die IPS- (In-Plane Switching) Monitormodelle verfügen über IPS-Anzeigetechnologie, die extrem breite Betrachtungswinkel und fortschrittliche Bildqualität bietet. IPS-Monitore eignen sich für eine Vielzahl von Anwendungen zur Verbesserung der Bildqualität. Diese Bildschirmtechnologie eignet sich jedoch nicht für Anwendungen, die ohne Einsatz eines Bildschirmschoners über einen langen Zeitraum statische, unbewegliche bzw. Standbilder anzeigen. Zu diesen Arten von Anwendungen können Kameraüberwachung, Videospiele, Marketinglogos und die langfristige Anzeige von Vorlagen zählen. Statische Bilder können einen Memory-Effekt verursachen, wodurch es aussieht, als während Flecken oder Wasserzeichen am Bildschirm zu sehen.

Bei Monitoren, die 24 Stunden pro Tag benutzt werden, kann es zu einem Memory-Effekt kommen, der nicht unter die HP-Garantie fällt. Vermeiden Sie den Memory-Effekt, indem Sie den Monitor bei Nichtbenutzung immer ausschalten oder die Anzeige bei Systeminaktivität durch die Energieverwaltungseinstellungen, sofern bei Ihrem System vorhanden, deaktivieren lassen.

#### **Sicherheitskabel installieren**

Sie können den Monitor mit einem optionalen Kabelschloss von HP an einem starren Gegenstand befestigen.

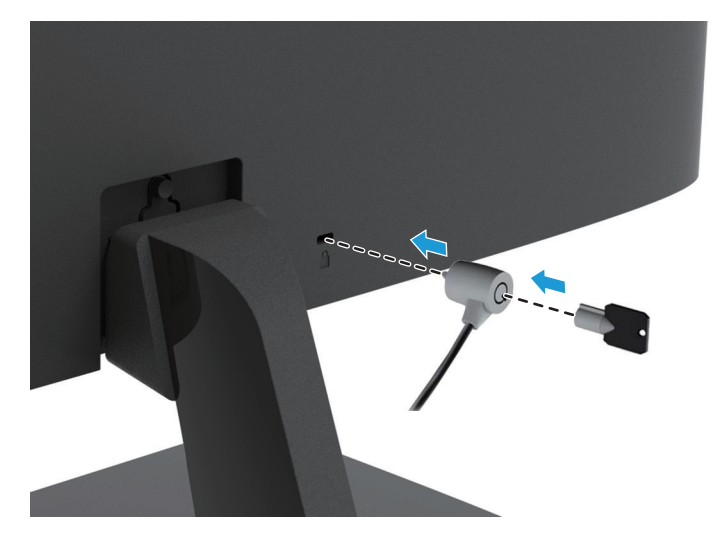

## <span id="page-14-0"></span>**2 Monitor verwenden**

### **Monitortreiber herunterladen**

Sie können die aktuellste Version von .INF- und .ICM-Dateien von der Support-Webseite für HP-Monitore herunterladen.

- 1. Besuchen Sie http://www.hp.com/support.
- 2. Wählen Sie **Software/Treiber erhalten**.
- 3. Befolgen Sie zum Herunterladen der Software die Hinweise auf dem Bildschirm.

#### **Bildschirmmenü verwenden**

Über das Bildschirmmenü können Sie das Anzeigebild wie gewünscht anpassen. Nutzen Sie zum Aufrufen und Konfigurieren von Einstellungen im Bildschirmmenü die Tasten an der Unterseite der Frontblende des Monitors.

Gehen Sie zum Einblenden und Konfigurieren des Bildschirmmenüs wie folgt vor:

- 1. Falls der Monitor ausgeschaltet ist, schalten Sie ihn über die Ein-/Austaste ein.
- 2. Greifen Sie auf das Bildschirmmenü zu, indem Sie zur Aktivierung der Tasten eine der Tasten an der Unterseite der Frontblende des Monitors und dann zum Einblenden des Bildschirmmenüs die Menütaste drücken.
- 3. Nutzen Sie zum Navigieren, Auswählen und Anpassen der Menüauswahlen die drei Funktionstasten. Die Tastenzeichen variieren je nachdem, welches Menü oder Untermenü aktiv ist.

Die folgende Tabelle listet die Menüauswahlen im Bildschirmmenü auf.

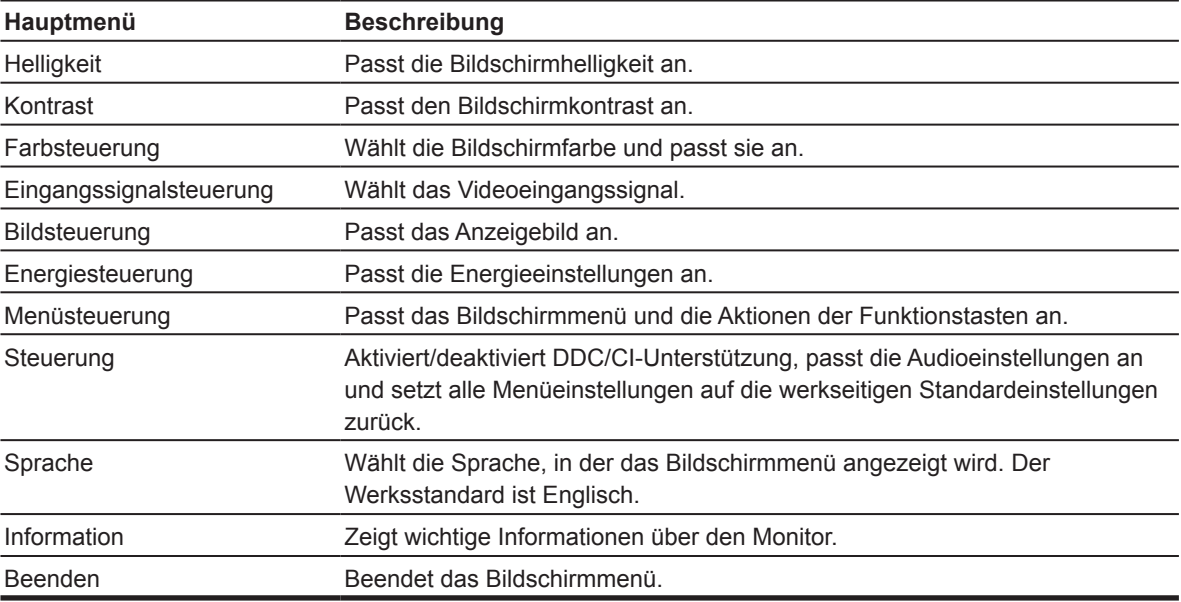

### <span id="page-15-0"></span>**Funktionstasten zuweisen**

Sie können die Funktionstasten von ihren Standardwerten ändern, damit Sie bei Aktivierung der Tasten schnell auf häufig verwendete Menüelemente zugreifen können.

So weisen Sie Funktionstasten zu:

- 1. Drücken Sie zur Aktivierung der Tasten eine der drei Tasten, drücken Sie dann zum Einblenden des Bildschirmmenüs die **Menütaste**.
- 2. Wählen Sie im Bildschirmmenü **Menüsteuerung > Tasten zuweisen**, wählen Sie dann eine der verfügbaren Optionen für die Taste, die Sie zuweisen möchten.

**HINWEIS:** Sie können nur die drei Funktionstasten erneut zuweisen. **Menütaste oder Ein-/Austaste**  können Sie nicht erneut zuweisen.

#### **Modus Schwaches blaues Licht anpassen**

Durch Verringerung des vom Display ausgegebenen blauen Lichts werden Ihre Augen weniger Blaulicht ausgesetzt. Der Monitor bietet eine Einstellung zur Reduzierung der Ausgabe von blauem Licht und zur Schaffung einer entspannenden und weniger stimulierenden Anzeige beim Lesen von Texten. So nehmen Sie diese Einstellung vor:

• Drücken Sie die **Menütaste**, wählen Sie **Farbsteuerung > Anzeigemodi > Schwaches blaues Licht**.

Drücken Sie zum Speichern und Zurückkehren die Kontrollkästchen-Taste (Okay).

**HINWEIS:** Lesen Sie die mit der Bedienungsanleitung bereitgestellte *Sicherheits- und Komfortanleitung*, um die Gefahr von ernsthaften Verletzungen zu mindern. Sie beschreibt die Workstation-Aufstellung und gibt Computer-Nutzern Hinweise zu Haltung, Gesundheit und Arbeitsgewohnheiten. Die *Sicherheits- und Komfortanleitung* liefert zudem wichtige Informationen zur elektrischen und mechanischen Sicherheit. Die *Sicherheits- und Komfortanleitung* finden Sie im Internet unter http://www.hp.com/ergo.

#### **Automat. Ruhemodus verwenden**

Der Monitor unterstützt eine Bildschirmmenüoption namens **Automat. Ruhemodus**, mit der Sie den Energiesparmodus des Monitors aktivieren oder deaktivieren können. Wenn Automat. Ruhemodus aktiviert ist (standardmäßig aktiviert), ruft der Monitor den Energiesparmodus auf, wenn der Host-PC den Energiesparmodus signalisiert (fehlendes horizontales oder vertikales Synchronisierungssignal).

Bei Aufrufen des Energiesparmodus (Ruhezustand) wird der Bildschirm schwarz, die Hintergrundbeleuchtung schaltet sich aus und die Betriebsanzeige-LED leuchtet gelb. Der Monitor zieht weniger als 0,5 W Strom, wenn er sich im Energiesparmodus befindet. Der Monitor wird aus dem Energiesparmodus reaktiviert, wenn der Host-PC ein aktives Signal an den Monitor sendet (z. B. wenn Maus oder Tastatur aktiviert wird).

Sie können die Option Automat. Ruhemodus im Bildschirmmenü deaktivieren. Drücken Sie zur Aktivierung der Tasten eine der Funktionstasten an der Unterseite der Frontblende, drücken Sie dann zum Einblenden des Bildschirmmenüs die Menütaste. Wählen Sie im Bildschirmmenü **Energiesteuerung > Automat. Ruhemodus > Aus**.

# <span id="page-16-0"></span>**3 Support und Problemlösung**

## **Allgemeine Probleme lösen**

Die folgende Tabelle listet allgemeine Probleme, mögliche Ursachen sowie empfohlene Abhilfemaßnahmen auf.

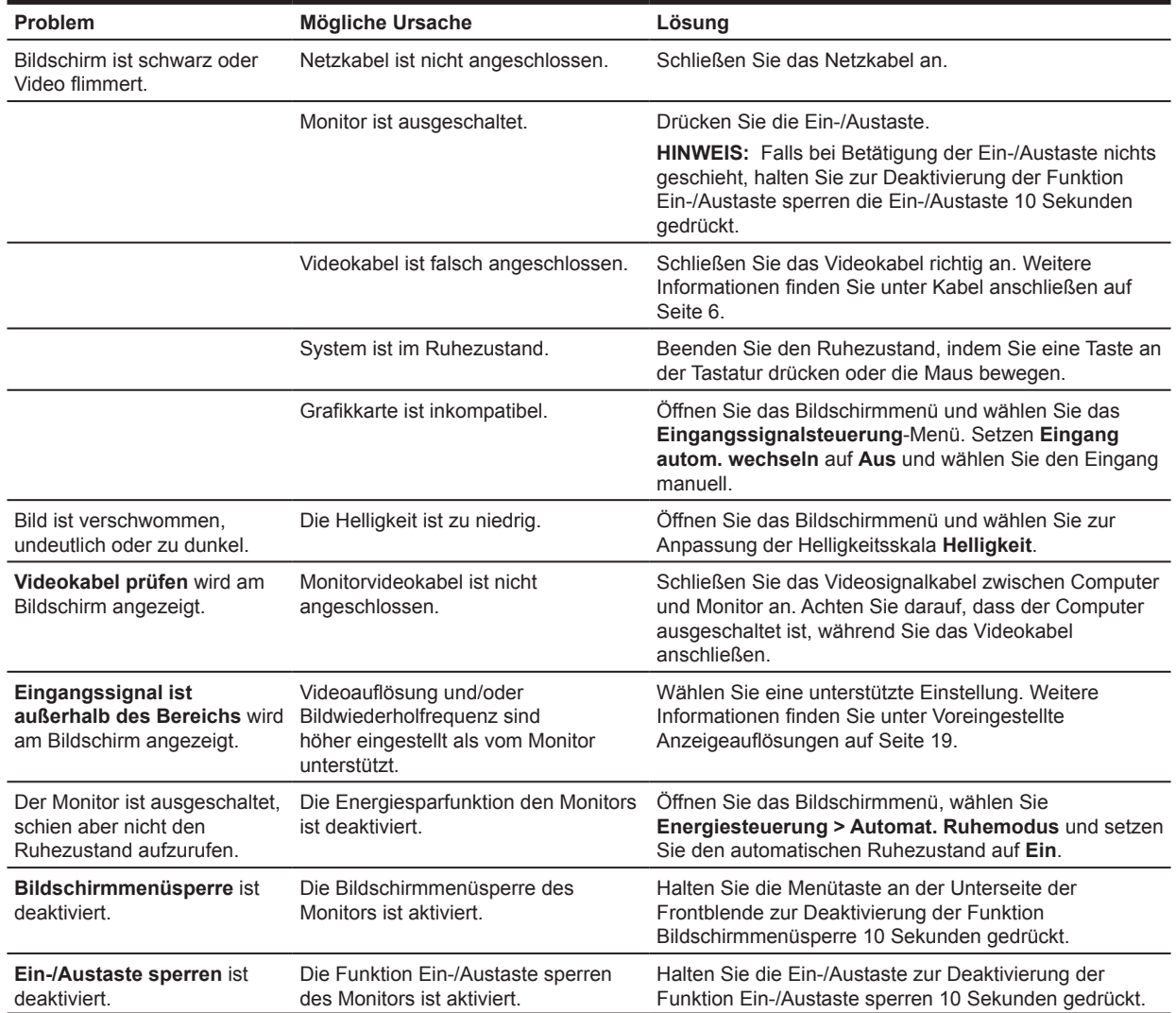

### <span id="page-17-0"></span>**Automatische Anpassung verwenden (analoger Eingang)**

Führen Sie bei erstmaliger Einrichtung des Monitors eine Werksrücksetzung des Computers durch oder ändern Sie die Auflösung des Monitors. Die automatische Einstellung wird automatisch aktiviert und versucht, die Anzeige zu optimieren.

Sie können die Bildschirmleistung für den VGA-Eingang (analog) jederzeit mit Hilfe der Auto-Taste am Monitor (die jeweilige Tastenbezeichnung entnehmen Sie bitte der Bedienungsanleitung Ihres Modells) und der Software zur automatischen Einstellung mittels Testbild unter www.hp.com/support optimieren.

Führen Sie dieses Verfahren nicht durch, falls der Monitor einen anderen Eingang als VGA nutzt. Falls der Monitor einen VGA-Eingang (analog) nutzt, kann diese Vorgehensweise folgende Probleme mit der Bildqualität korrigieren:

- Unschärfe
- Ghosting, Streifen oder Schattierungseffekte
- Verblasste vertikale Balken
- Dünne horizontal durchlaufende Linien
- Ein verschobenes Bild

So nutzen Sie die automatische Anpassung:

- 1. Lassen Sie den Monitor vor der Anpassung 20 Minuten lang aufwärmen.
- 2. Drücken Sie die Menütaste, wählen Sie dann **Bildsteuerung > Automat. Einstellung** aus dem Bildschirmmenü. Falls das Ergebnis nicht zufriedenstellend ist, fahren Sie mit dem Vorgang fort.
- 3. Zeigen Sie ein Testbild zur automatischen Einstellung an Ihrem Bildschirm an.
	- Laden Sie das Programm zur automatischen Anpassung mittels Testbild von http://www.hp.com/support herunter.
- 4. Drücken Sie zum Ausblenden des Testbildes die **ESC**-Taste oder eine andere Taste an der Tastatur.

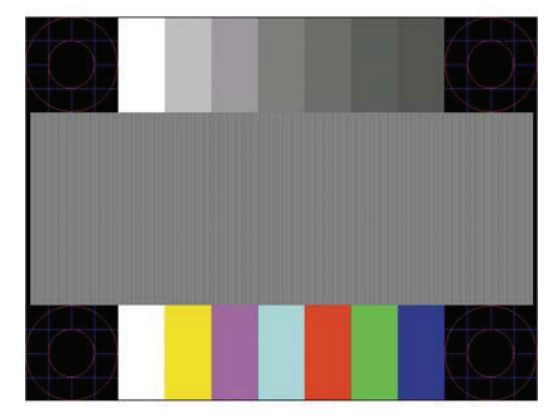

### <span id="page-18-0"></span>**Bildleistung optimieren (analoger Eingang)**

Zur Verbesserung der Bildleistung können zwei Einstellungen am Display angepasst werden: Takt und Phasenlage (über das Bildschirmmenü).

**HINWEIS:** Möglicherweise müssen Sie die digital signierten Monitordateien .INF und .ICM unter www.hp.com/support im Falle eines Installationsfehler installieren.

Zunächst muss der Takt richtig eingestellt werden, da die Phasenlage-Einstellungen von der wesentlichen Takt-Einstellung abhängen. Verwenden Sie diese Optionen nur, wenn die automatische Anpassung kein zufriedenstellendes Bild liefert.

- **• Takt** Erhöhen/verringern Sie den Wert zur Minimierung vertikaler Balken oder Streifen im Bildhintergrund.
- **• Phasenlage** Erhöhen/verringern Sie den Wert zur Minimierung von Bildflimmern und Unschärfe.

**HINWEIS:** Bei Verwendung der Optionen erzielen Sie mit der Software zur automatischen Anpassung mittels Testbild unter www.hp.com/support bessere Ergebnisse.

Falls sich das Monitorbild bei Anpassung der Takt- und Phasenlage-Werte verzerrt, fahren Sie mit der Anpassung fort, bis die Verzerrung verschwindet. Wählen Sie zur Wiederherstellung der Werkseinstellungen **Ja** aus dem **Werkseinst. wiederherst.**-Menü.

So beseitigen Sie vertikale Streifen (Takt):

- 1. Drücken Sie zum Öffnen des Bildschirmmenüs die Menütaste an der Unterseite der Frontblende, wählen Sie dann **Bildsteuerung > Takt und Phasenlage**.
- 2. Beseitigen Sie mit den mit Auf- und Abwärtspfeilen markierten Funktionstasten an der Unterseite der Frontblende vertikale Streifen. Drücken Sie die Tasten langsam, damit Ihnen der optimale Einstellwert nicht entgeht.

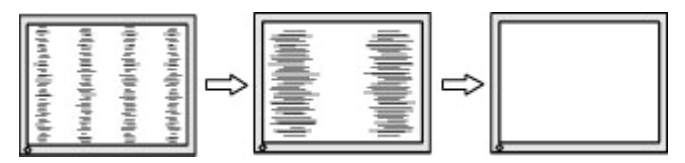

3. Fahren Sie nach Anpassung des Takts mit der Phase-Einstellung fort, falls die Anzeige immer noch verschwommen ist, flimmert oder Streifen aufweist.

So beseitigen Sie Flimmern oder Verschwommenheit (Phasenlage):

- 1. Drücken Sie zum Öffnen des Bildschirmmenüs die Menütaste an der Unterseite der Frontblende, wählen Sie dann **Bildsteuerung > Takt und Phasenlage**.
- 2. Beseitigen Sie mit den mit Auf- und Abwärtspfeilen markierten Funktionstasten an der Unterseite der Frontblende Flimmern oder Unschärfe. Je nach Computer oder installierter Grafikkarte können Flimmern oder Verschwommenheit möglicherweise nicht beseitigt werden.

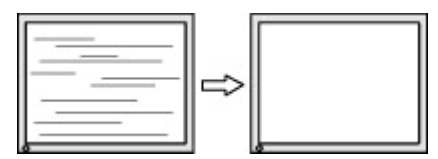

So korrigieren Sie die Bildschirmposition (horizontale oder vertikale Position):

1. Drücken Sie zum Öffnen des Bildschirmmenüs die Menütaste an der Unterseite der Frontblende, wählen Sie dann **Bildposition**.

<span id="page-19-0"></span>2. Passen Sie mit den mit Auf- und Abwärtspfeilen markierten Funktionstasten an der Unterseite der Frontblende die Bildposition im Anzeigebereich des Monitors richtig an. Horizontale Position verschiebt das Bild nach links oder rechts, Vertikale Position verschiebt das Bild nach oben oder unten.

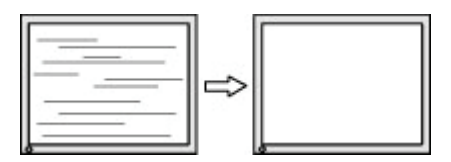

#### **Tastensperre**

Wenn Sie die Ein-/Austaste oder Menütaste zehn Sekunden lang gedrückt halten, wird die Funktion dieser Taste gesperrt. Sie können die Funktion wiederherstellen, indem Sie die Taste erneut zehn Sekunden gedrückt halten. Diese Funktion ist nur verfügbar, wenn der Monitor eingeschaltet ist, ein aktives Signal anzeigt und das Bildschirmmenü nicht eingeblendet ist.

### **Produktsupport**

Zusätzliche Informationen zur Nutzung Ihres Monitors finden Sie unter http://www.hp.com/support. Wählen Sie **Finden Sie Ihr Produkt**, befolgen Sie dann die Bedienungsanweisungen.

Hier können Sie:

• Online mit einem HP-Techniker chatten

**HINWEIS:** Wenn der Supportchat in einer bestimmten Sprache nicht verfügbar ist, ist er in Englisch verfügbar.

• HP-Kundendienst lokalisieren

## **Anruf beim technischen Support vorbereiten**

Falls Sie ein Problem nicht mit Hilfe der Tipps zur Problemlösung in diesem Abschnitt beheben können, müssen Sie sich möglicherweise an den technischen Support werden. Halten Sie beim Anruf folgende Informationen bereit:

- Monitormodellnummer
- Monitorseriennummer
- Rechnung mit Kaufdatum
- Bedingungen, unter denen das Problem auftritt
- Angezeigte Fehlermeldungen
- Hardwarekonfiguration
- Name und Version der Hardware und Software, die Sie verwenden

## <span id="page-20-0"></span>**Seriennummer und Produktnummer ausfindig machen**

Serien- und Produktnummer befinden sich auf einem Etikett an der Unterseite des Displays. Sie benötigen diese Nummern möglicherweise, wenn Sie sich wegen des Monitormodells an HP wenden.

**FY HINWEIS:** Möglicherweise müssen Sie den Anzeigekopf zum Lesen des Etiketts ein wenig drehen.

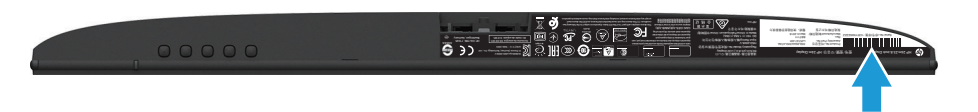

## <span id="page-21-0"></span>**4 Monitor warten**

#### **Wartungsanweisungen**

- Öffnen Sie das Monitorgehäuse nicht. Versuchen Sie nicht, dieses Produkt eigenhändig zu reparieren. Passen Sie nur Optionen an, die in den Bedienungsanweisungen beschrieben werden. Wenden Sie sich an einen autorisierten HP-Händler, Wiederverkäufer oder Serviceanbieter, falls der Monitor nicht richtig funktioniert, heruntergefallen ist oder beschädigt wurde.
- Verwenden Sie nur eine für diesen Monitor geeignete Stromquelle und Anschlussart. Beachten Sie dazu das Typenschild des Monitors.
- Schalten Sie den Monitor bei Nichtbenutzung aus. Sie können die Einsatzzeit des Monitors deutlich verlängern, indem Sie einen Bildschirmschoner verwenden und den Monitor bei Nichtbenutzung ausschalten.

**HINWEIS:** Monitore mit einem Memory-Effekt werden nicht durch die HP-Garantie abgedeckt.

- Schlitze und Öffnungen im Gehäuse dienen der Belüftung. Diese Öffnungen dürfen nicht blockiert oder verdeckt werden. Drücken Sie niemals jegliche Gegenstände in die Gehäuseschlitze oder andere Öffnungen.
- Bewahren Sie den Monitor an einem gut belüfteten Ort auf, an dem kein übermäßiges Licht, keine Hitze oder Feuchtigkeit vorhanden ist.
- Zur Entfernung des Monitorständers müssen Sie den Monitor mit der Bildschirmseite nach unten auf einen gepolsterten Untergrund legen, damit er nicht verkratzt oder anderweitig beschädigt wird.

#### **Monitor reinigen**

- 1. Schalten Sie den Monitor aus und unterbrechen Sie die Stromversorgung des Computers, indem Sie das Netzkabel aus der Steckdose ziehen.
- 2. Entstauben Sie den Monitor, indem Sie Bildschirm und Gehäuse mit einem weichen, sauberen Antistatiktuch abwischen.
- 3. Verwenden Sie bei hartnäckigen Flecken ein 50/50-Gemisch aus Wasser und Isopropylalkohol.
- **Vorsicht:** Sprühen Sie den Reiniger auf ein Tuch und wischen Sie die Bildschirmoberfläche mit dem angefeuchteten Tuch ab. Sprühen Sie Reiniger nicht direkt auf die Bildschirmoberfläche. Er könnte hinter die Blende geraten und die Elektronik beschädigen.

**/:** Vorsicht: Reinigen Sie Monitorbildschirm und Gehäuse nicht mit petroleumbasierten Reinigern, wie Benzin oder Verdünner, oder anderen flüchtigen Substanzen. Diese Chemikalien können den Monitor beschädigen.

#### **Monitor versenden**

Bewahren Sie die Originalverpackung auf. Sie benötigen sie, falls Sie den Monitor künftig einmal transportieren oder versenden möchten.

# <span id="page-22-0"></span>**A Technische Daten**

**HINWEIS:** Die in den Produktspezifikationen aufgeführten technischen Daten können sich zwischen dem Zeitpunkt der Herstellung und dem Zeitpunkt der Auslieferung Ihres Produktes geändert haben.

Aktuellste und zusätzliche technische Daten zu diesem Produkt erhalten Sie unter http://www.hp.com/ go/quickspecs/. Suchen Sie zur Anzeige modellspezifischer QuickSpecs nach Ihrem jeweiligen Monitormodell.

## **54,61 cm/21,5 Zoll**

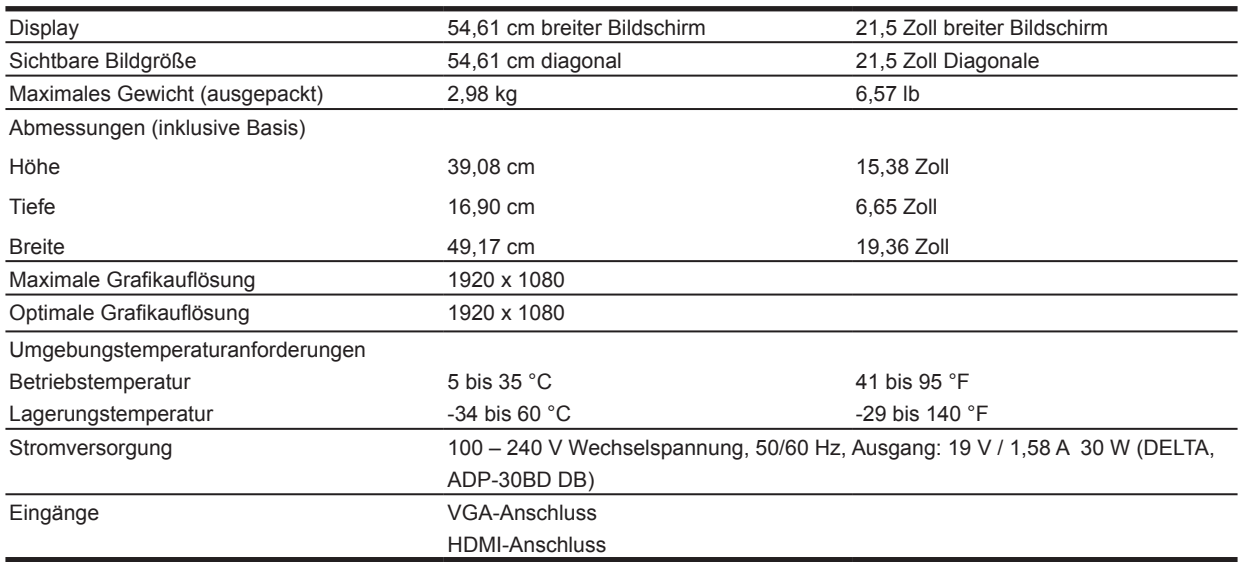

## **60,47 cm/23,8 Zoll**

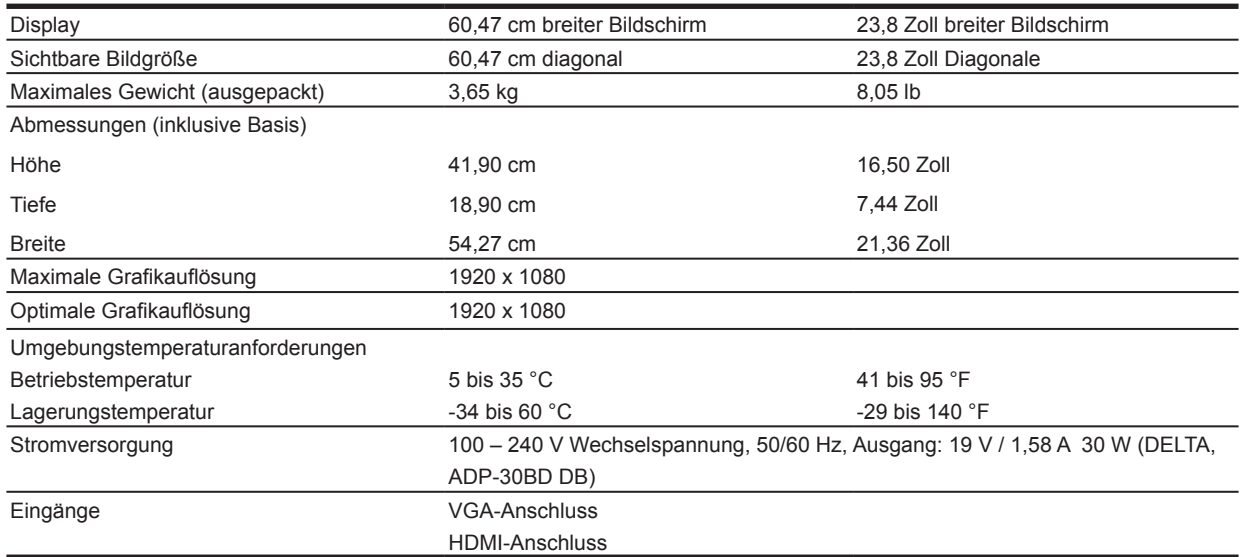

## <span id="page-23-0"></span>**68,6 cm/27 Zoll**

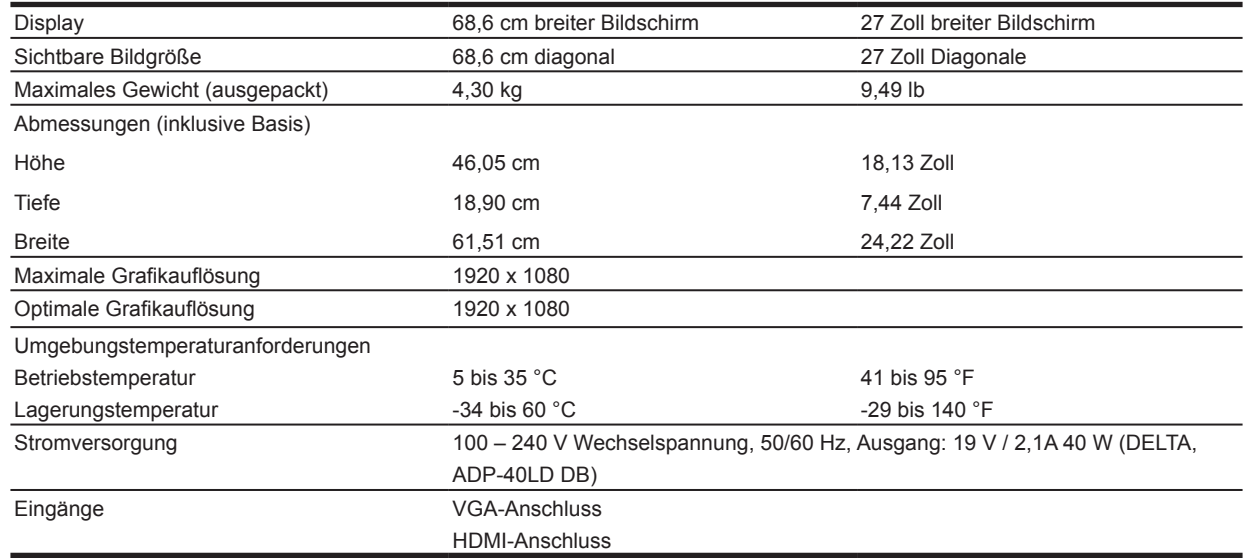

### **Netzteile**

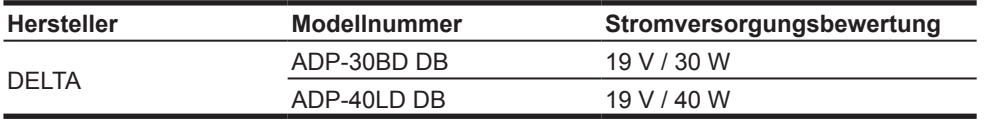

### **Voreingestellte Anzeigeauflösungen**

Die nachstehend aufgelisteten Anzeigeauflösungen sind die am häufigsten verwendeten Modi und sie sind als Werksstandards eingestellt. Der Monitor erkennt automatisch diese voreingestellte Modi, die in angemessener Größe und zentriert angezeigt werden.

#### **Modell mit 54,61 cm/21,5 Zoll**

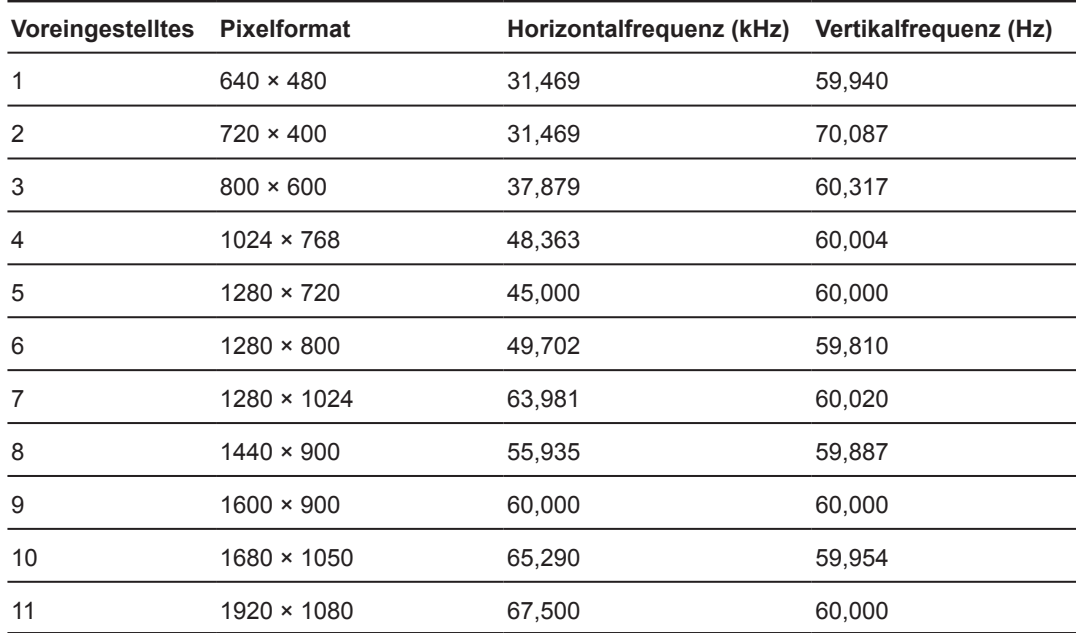

### <span id="page-24-0"></span>**Modell mit 60,47 cm/23,8 Zoll**

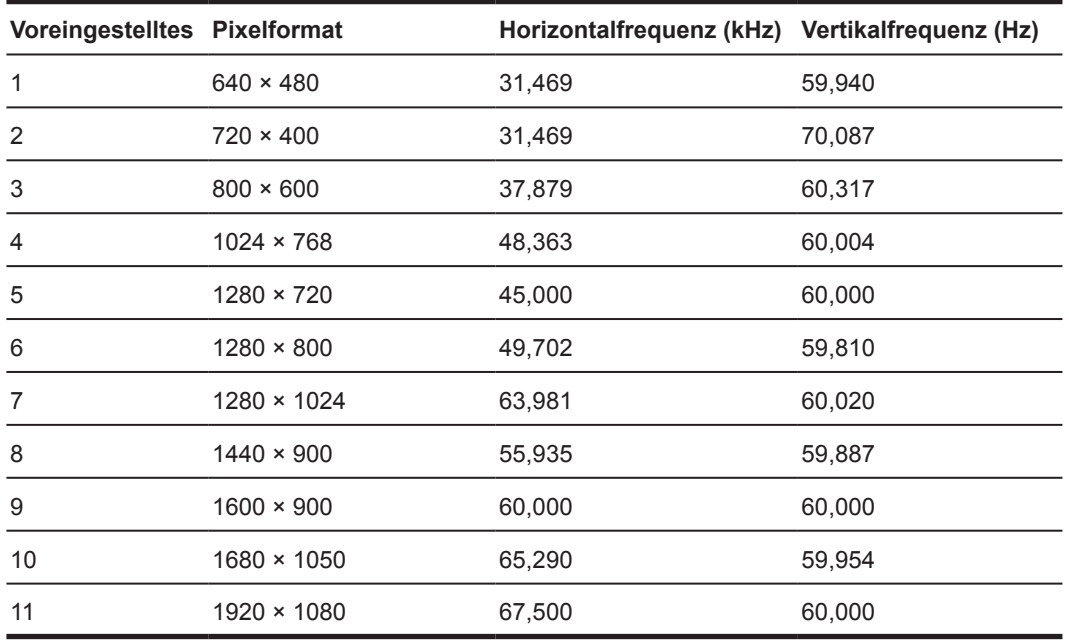

### **Modell mit 68,6 cm/27 Zoll**

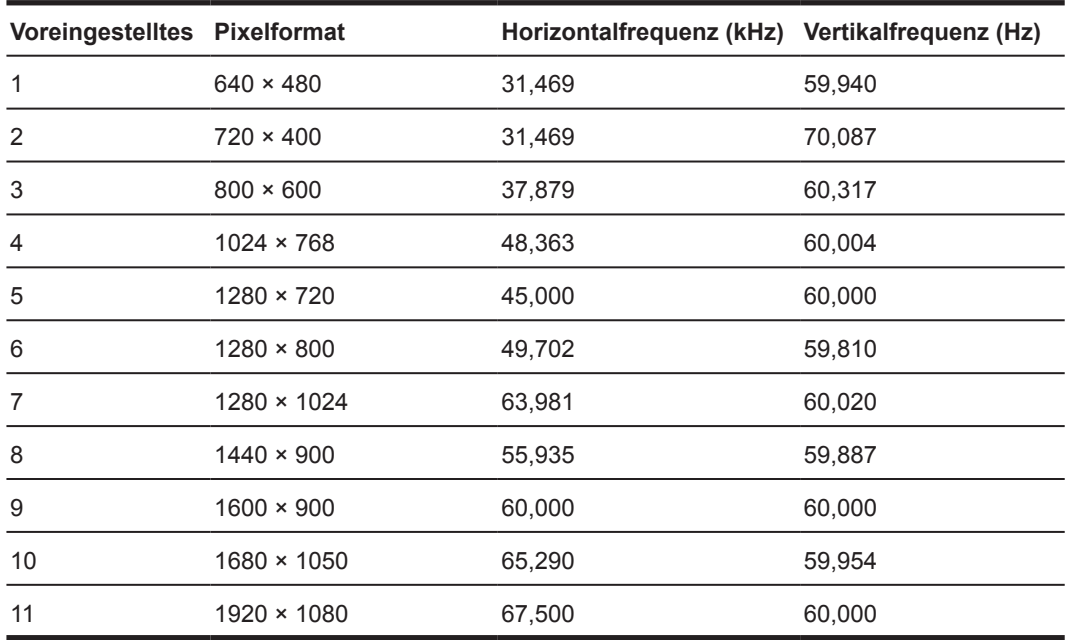

### <span id="page-25-0"></span>**Nutzermodi aufrufen**

Das Videocontroller-Signal kann einen nicht voreingestellten Modus aufrufen, wenn:

- Sie verwenden keinen Standardgrafikadapter.
- Sie verwenden keinen voreingestellten Modus.

In diesem Fall müssen Sie die Parameter der Monitors möglicherweise über das Bildschirmmenü neu anpassen. Ihre Änderungen können an beliebigen oder all diesen Modi vorgenommen und im Speicher abgelegt werden. Der Monitor speichert die neue Einstellung automatisch und erkennt den neuen Modus dann wie einen voreingestellten Modus. Neben den werkseitig voreingestellten Modi gibt es mindestens 10 Nutzermodi, die aufgerufen und gespeichert werden können.

### **Energiesparfunktion**

Die Monitore unterstützen einen Energiesparmodus. Der Energiesparmodus wird aufgerufen, wenn der Monitor erkennt, dass das horizontale oder vertikale Synchronisierungssignal ausbleibt. Wenn das Ausbleiben dieser Signale erkannt wird, wird der Bildschirm schwarz, die Hintergrundbeleuchtung schaltet sich aus und die Betriebsanzeige wird gelb. Wenn sich der Monitor im Energiesparmodus befindet, nutzt der Monitor 0,5 Watt Leistung. Nach einer kurzen Aufwärmphase schaltet der Monitor wieder in den normalen Betriebsmodus.

Anweisungen zur Einstellung der Energiesparfunktionen (manchmal Energieverwaltungsfunktionen genannt) finden Sie in der Computerbedienungsanleitung.

**HINWEIS:** Die obige Energiesparfunktion funktioniert nur, wenn der Monitor mit einem Computer mit Energiesparfunktion verbunden ist.

Durch Wahl der Einstellungen im Monitordienstprogramm Energy Saver können Sie den Monitor programmieren, sodass er den Energiesparmodus an einem zuvor festgelegten Zeitpunkt aufruft. Wenn das Monitordienstprogramm Energy Saver veranlasst, dass der Monitor den Energiesparmodus aufruft, blinkt die Betriebsanzeige gelb.

## <span id="page-26-0"></span>**B Zugänglichkeit**

HP entwickelt, produziert und vermarktet Produkte und Dienste, die von jedem, einschließlich Personen mit Behinderungen, selbständig oder mit geeigneten Hilfsgeräten genutzt werden können.

### **Unterstützte Hilfstechnologien**

HP-Produkte unterstützen eine Vielzahl von Betriebssystem-eigenen Hilfstechnologien und können so konfiguriert werden, dass sie mit zusätzlichen Hilfstechnologien arbeiten. Nutzen Sie die Suchfunktion an Ihrem mit dem Monitor verbundenen Eingangsgerät, wenn Sie weitere Informationen über Hilfsfunktionen wünschen.

**Formal HINWEIS:** Weitere Informationen über ein bestimmtes Hilfstechnologieprodukt erhalten Sie vom Kundendienst des jeweiligen Produktes.

#### **Support kontaktieren**

Wir optimieren ständig die Zugänglichkeit unserer Produkte und Dienste und freuen uns über Rückmeldungen von Nutzern. Falls ein Problem mit einem Produkt auftritt oder Sie uns etwas über die Zugänglichkeitsfunktionen mitteilen möchten, können Sie sich gerne montags bis freitags zwischen 6:00 und 21:00 Uhr (Mountain Time) bei uns melden: (888) 259-5707. Falls Sie gehörlos oder schwerhörig sind und TRS/VRS/WebCapTel nutzen, können Sie sich bei technischen Problemen sowie bei Fragen zur Zugänglichkeit montags bis freitags zwischen 6:00 und 21:00 Uhr (Mountain Time) telefonisch unter (877) 656-7058 an uns wenden.